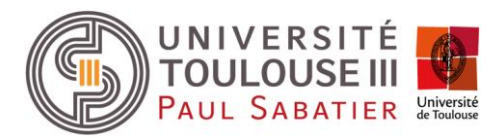

# TUTORIEL

# GUICHET SOUTIEN AUX PROJETS ET CONTRATS DE RECHECRHE

## https://gspcr.univ-tlse3.fr/

Afin de faciliter le suivi et le traitement des demandes adressées à la direction du soutien aux laboratoires concernant les projets et contrats de recherche, un guichet numérique dédié est mis en place.

Ce guichet a vocation à remplacer l'adresse [ppv.sec@univ-tlse3.fr](mailto:ppv.sec@univ-tlse3.fr) utilisée actuellement pour saisir la DSL en matière de projets et contrats de recherche, ainsi que les saisines sur les boîtes mail individuelles.

Il permettra en effet une traçabilité des échanges et une visibilité de l'avancée des dossiers par les porteurs de projets, les directeurs de structure de recherche et les responsables administratifs (ou équivalents).

Il est accessible à l'adresse :<https://gspcr.univ-tlse3.fr/> **sur le navigateur Internet Explorer**.

Pour saisir la DSL pour un projet ou un contrat de recherche, la procédure est donc désormais la suivante :

- **1.** Renseigner le formulaire : paragraphe I ci-dessous Renseigner une demande concernant un projet ou un contrat de recherche
- **2.** Selon le type de demande, le ticket sera attribué à un ou plusieurs agents de la DSL dont le nom apparaîtra dans le ticket et qui prendront en charge la demande
- **3.** L'échange avec la DSL pendant le traitement de la demande se fera via l'onglet « Traitement du ticket » : paragraphe III - Poser une question/apporter des informations sur une demande en cours)
- **4.** Lorsque la demande sera traitée, la DSL proposera de clore le ticket via l'interface « Traitement du ticket ». Vous pourrez alors choisir soit d'accepter et le ticket sera résolu, soit de refuser, et dans le cas le ticket sera ré-ouvert.

Les demandes adressées par mail ne seront plus prises en compte. Vous trouverez ci-dessous un tutoriel pour vous accompagner dans la prise en main de cet outil.

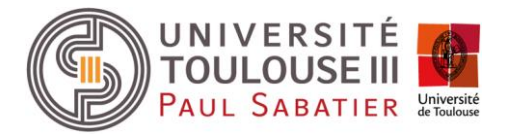

## **I – Renseigner une demande concernant un projet ou un contrat de recherche**

## 1. Accéder au formulaire

L'accès au formulaire se fait via l'adresse : https://gspcr.univ-tlse3.fr/

Il faut rentrer ses identifiant et mot de passe du compte numérique UT3, puis, une fois identifié, cliquer sur le lien « Projet de recherche » pour accéder au formulaire.

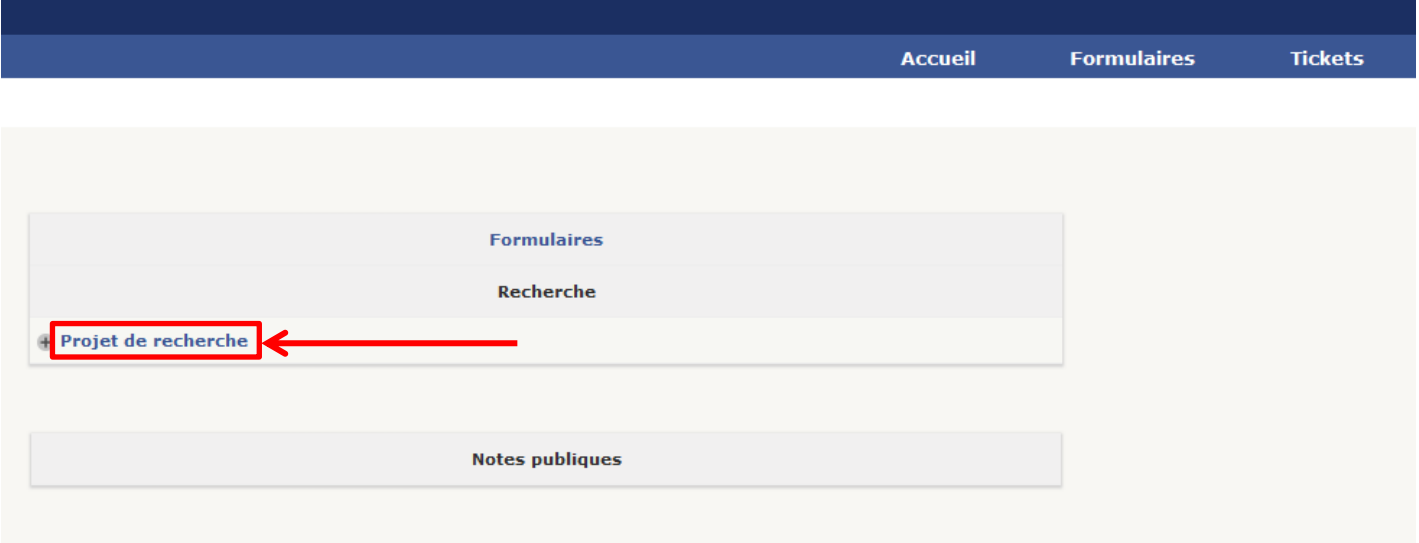

## Le formulaire apparaît alors comme dans la capture ci-dessous :

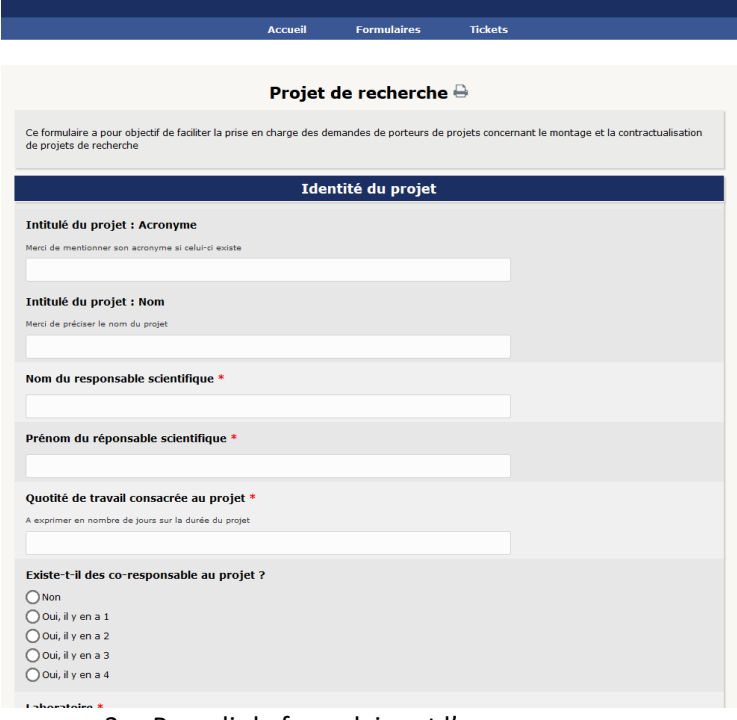

2. Remplir le formulaire et l'envoyer

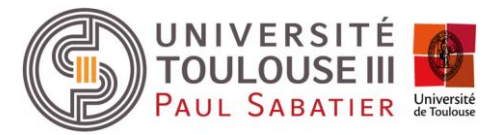

Il faut remplir au minimum les champs obligatoires du formulaire (astérisques rouges) pour pouvoir l'envoyer. Une fois ces champs remplis, l'envoi se fait grâce à une commande à la fin du formulaire et un ticket sera automatiquement créé.

La meilleure complétude possible des champs facilitera la prise en charge de la demande.

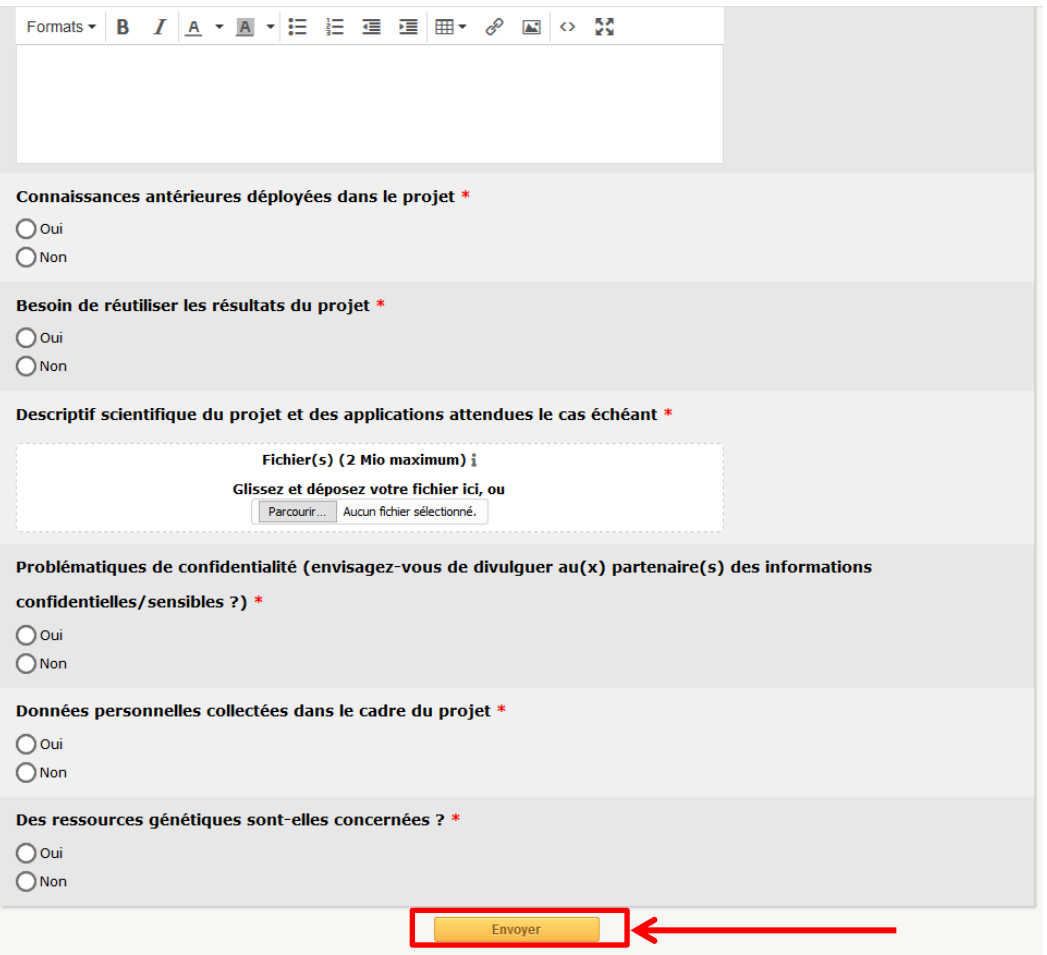

3. Recevoir l'accusé de réception

Un e-mail vous est automatiquement envoyé lors de la création du ticket associé à la demande.

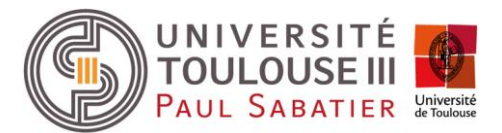

## **II – Accéder à une demande en cours**

## 1. Via les e-mails de notification

Il est possible d'accéder directement au ticket associé à la demande par les e-mails de notification reçus pour ce ticket.

Il faut cliquer sur « **le ticket** » dans le premier paragraphe des e-mails de notification, où se trouve le lien vers le ticket.

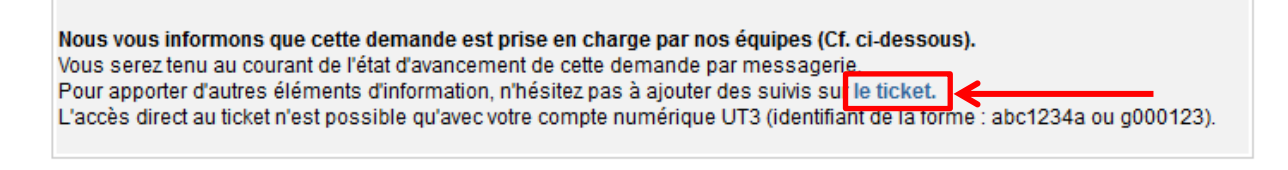

### 2. Via la plateforme numérique

Il est possible d'accéder directement au ticket par la plateforme numérique accessible grâce au lien suivant : https://gspcr.univ-tlse3.fr/

Il faut ensuite aller dans l'onglet « Tickets ».

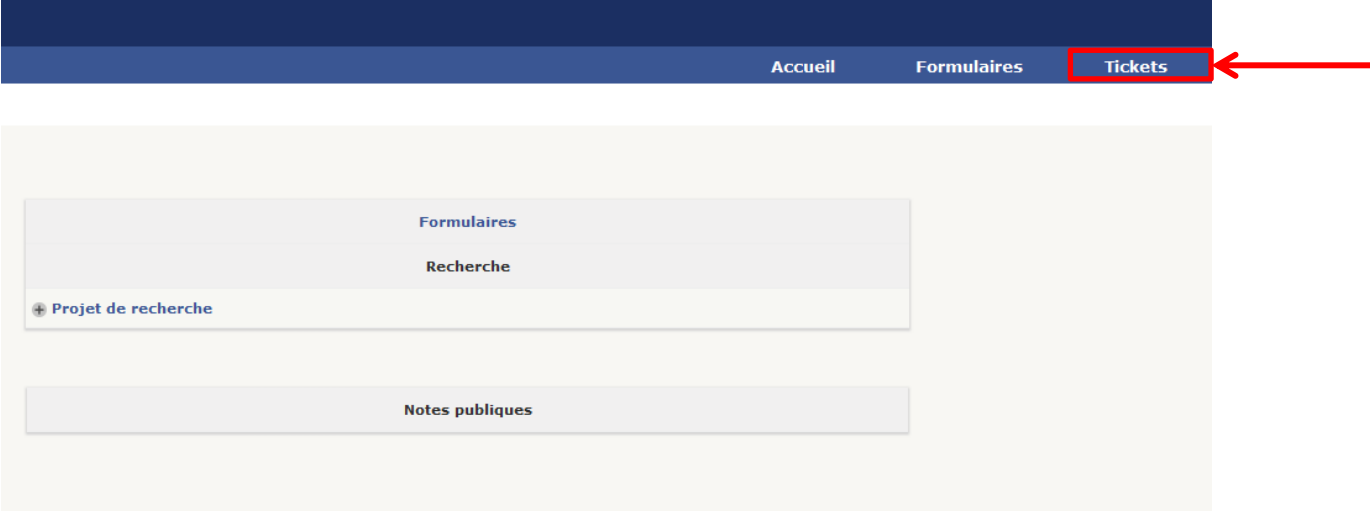

La liste des tickets en cours du demandeur va s'afficher. Il est possible d'accéder au ticket que l'on souhaite consulter en cliquant sur son titre.

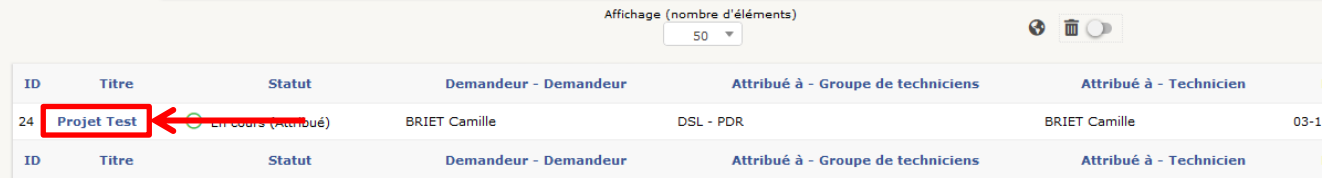

#### **III – Poser une question/apporter des informations sur une demande en cours**

### 1. Accéder au ticket correspondant à la demande en cours

#### Cf. paragraphe II

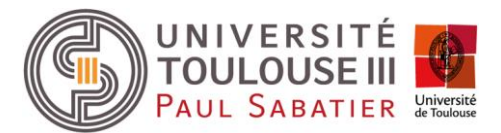

## 2. Ajouter un suivi au ticket

Dans le menu à gauche de l'interface du ticket, cliquer sur l'onglet « Traitement du ticket »

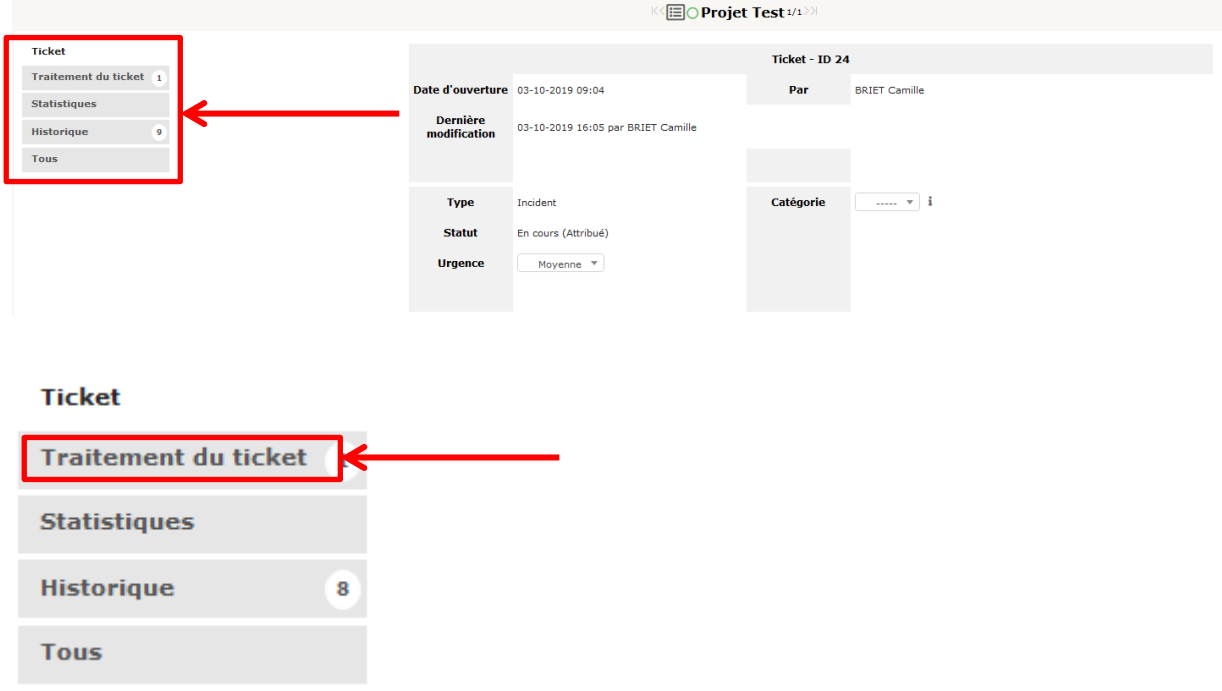

Puis sur la page « Traitement du ticket », cliquer sur « Suivi » ou «Document » :

- « Suivi » vous permettra d'ajouter du texte et d'y ajouter un document joint si vous le souhaitez
- « Document » vous permettra d'ajouter un document

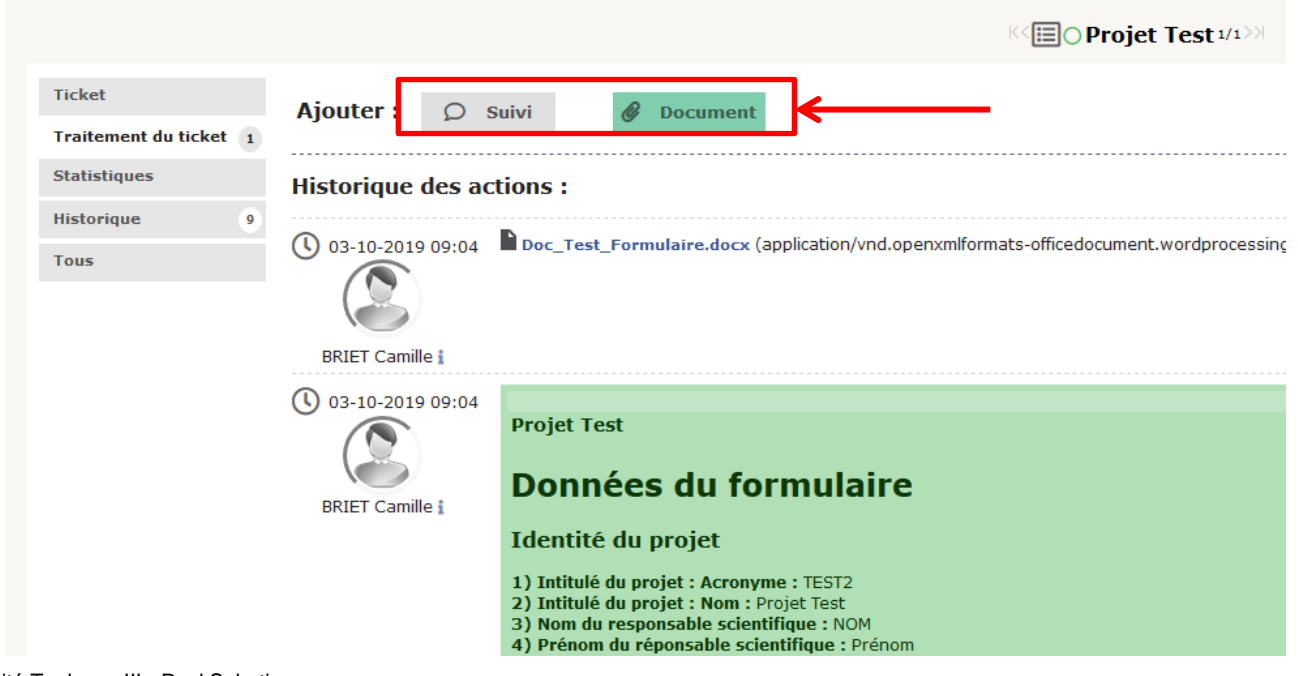

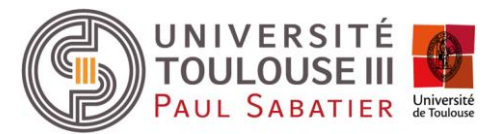

## **IV – Notifications**

Des notifications seront envoyées sur l'adresse mail UT3 associée au compte du demandeur lors de :

- la création du ticket ;
- toute modification effectuée sur le ticket (attribution à un technicien, ajout d'un suivi, d'un document, etc.) ;
- la clôture du ticket.